## **SWD ECoS v4 Update procedure.**

Make sure that you have Firmware v3.7.0. Installed on your ECoS BEFORE you begin.

You can only upgrade to v4.0.0. From v3.7.0, as the new v4.0.0. Software does a repartition of the ECoS internal hard disc during a two- step procedure.

In step one; the boot loader will be replaced. This is a somehow dangerous situation, because if the update is interrupted, for example a power failure during the first step of the update, **the ECoS would need to be sent back to ESU Germany for fixing the software at your cost.** 

Please make sure that the power supply and ALL cables are 100% BEFORE you begin.

You cannot downgrade to v 3 xx after you have performed this update to v4.0.0.

Please do a backup of your ECoS settings and write down your ECoS IP Address prior to installing the updates.

## **Step 1 (Install v4 Rescue System**)

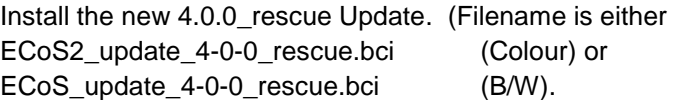

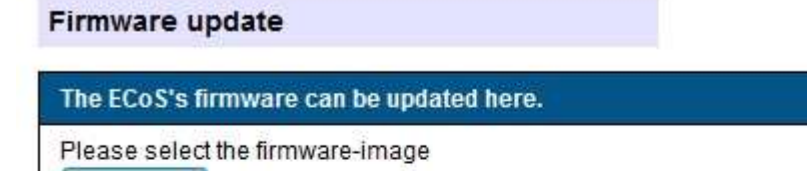

Please note:

• The update of the device is at your own risk!

Browse ECoS2\_update\_4-0-0\_rescue.bci

. For ECoS 50200 and ECoS 50000/Central Station reloaded different files are needed. In the download section, please select the matching device category.

Send

This will repartition the ECoS and install a new Rescue-System. This will take between 3 to 6 minutes. After about 3 minutes the ECoS reboots and will show "**Updating Linux"** on the ECoS screen. *NOW THE CRITICAL PHASE OF THE UPDATE PROCESS BEGINS*. If the update is interrupted after seeing this message, **DO NOT POWER DOWN AND TRY TO RE-INSTALL THE V4.0.0\_RESCUE AGAIN.**

When Linux has updated the ECoS screen will reboot and show **RESCUE MODE, with both STOP and GO buttons illuminated. Be patient WAIT!**

## **Step 2 (Install v4 Update**)

Please close your web browser, re open and CLEAR YOUR BROWSER CACHE, by deleting ALL text from your browser..

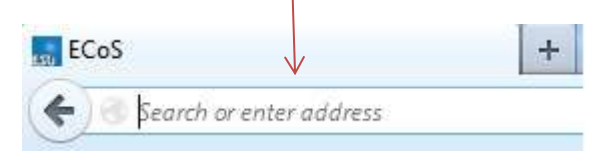

## Re type your ECoS IP Address in the browser and press **Enter to reload**.

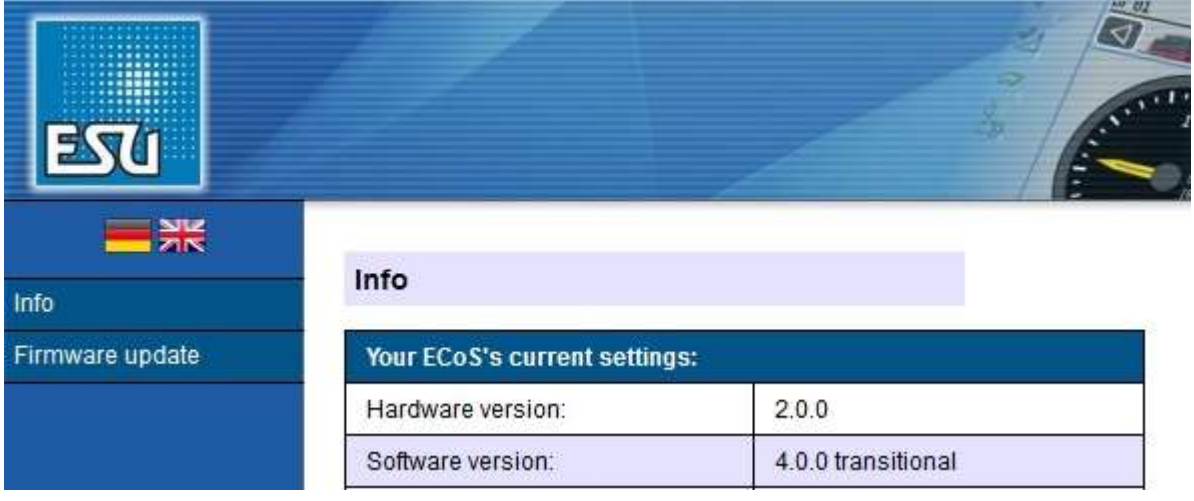

Install the new 4.0.0 Update. (Filename is either ECoS2\_update\_4-0-0.bci (Colour) or ECoS\_update\_4-0-0.bci (BW).

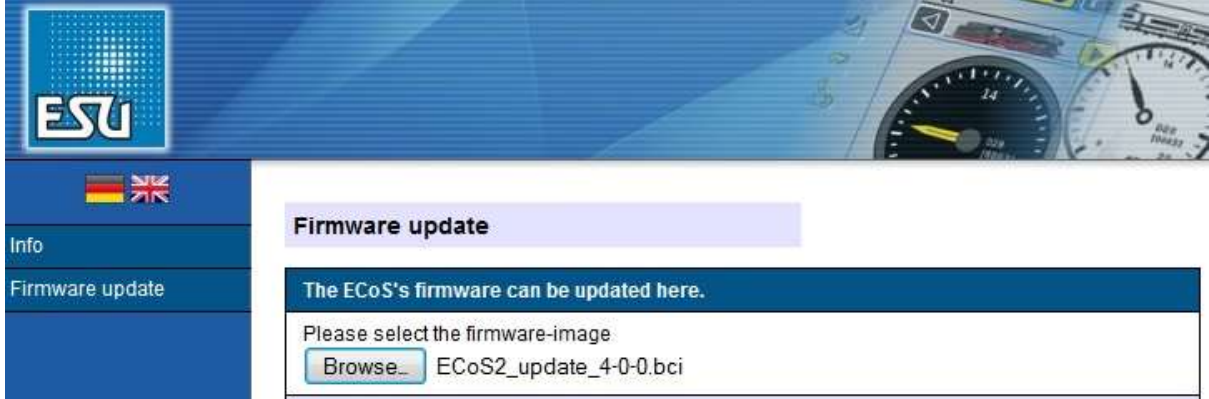

During the second update the ECoS will show **UPDATING SOFTWARE DO NOT UNPLUG.**

The PC will display the firmware update progress and when complete the ECoS will reboot.

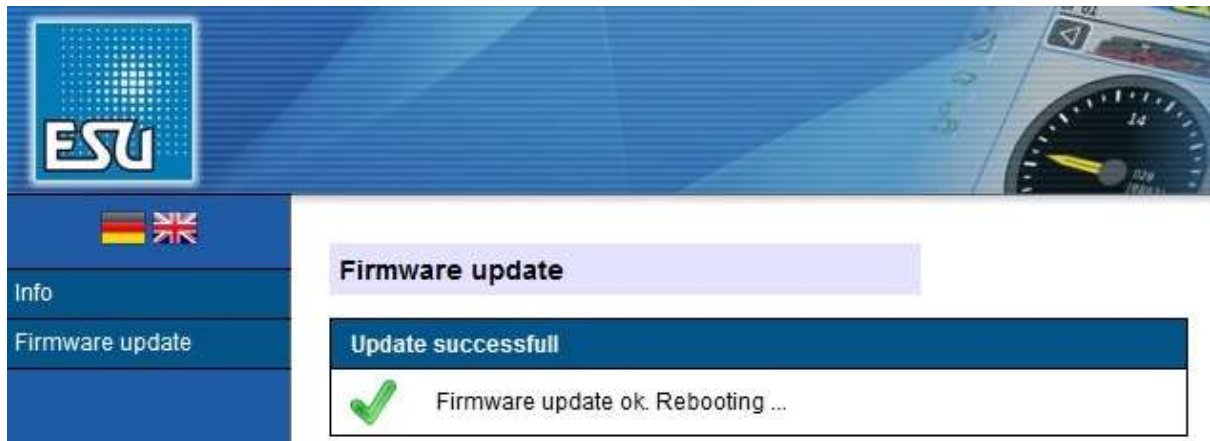

Again CLEAR YOUR BROWSER CACHE, by deleting ALL text from your browser..

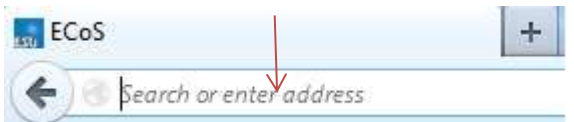

Re type your ECoS IP Address in the browser and presses **Enter to reload**.

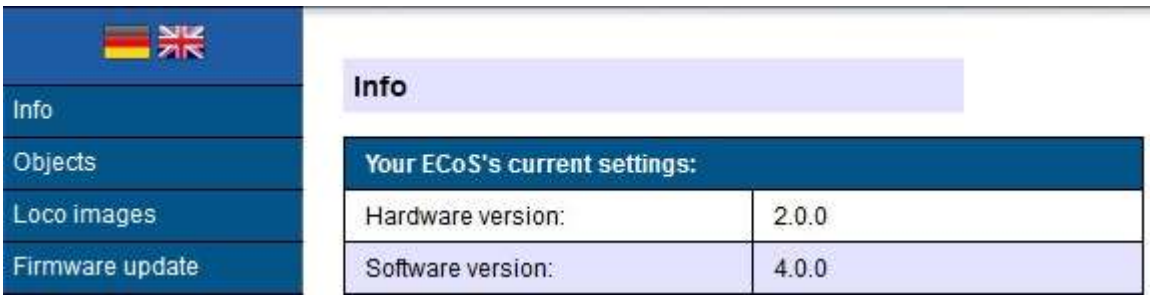

Re save in your Browser favourites.